# LOS **PRIMEROS** PASOS **EN EL EMAILMANAGER**

# 

## UNA GUÍA RÁPIDA PARA PRINCIPIANTES

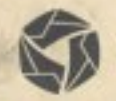

emailmanager

# Introducción

Hola!

Bienvenido a **emailmanager**. El mejor sistema de email marketing del mercado.

Esta guía contiene las principales etapas para sus comienzos para el uso **emailmanager.** 

#### **En esta guía aprenderá:**

- $\checkmark$  Crear una lista
- $\checkmark$  Importar una lista de contactos
- $\checkmark$  Crear y enviar una campaña
- $\checkmark$  Controlar los resultados

Consulte las demás guías disponibles en nuestra web y sepa como utilizar todas las potencialidades de la herramienta, mejorando sus resultados y el retorno a la inversión.

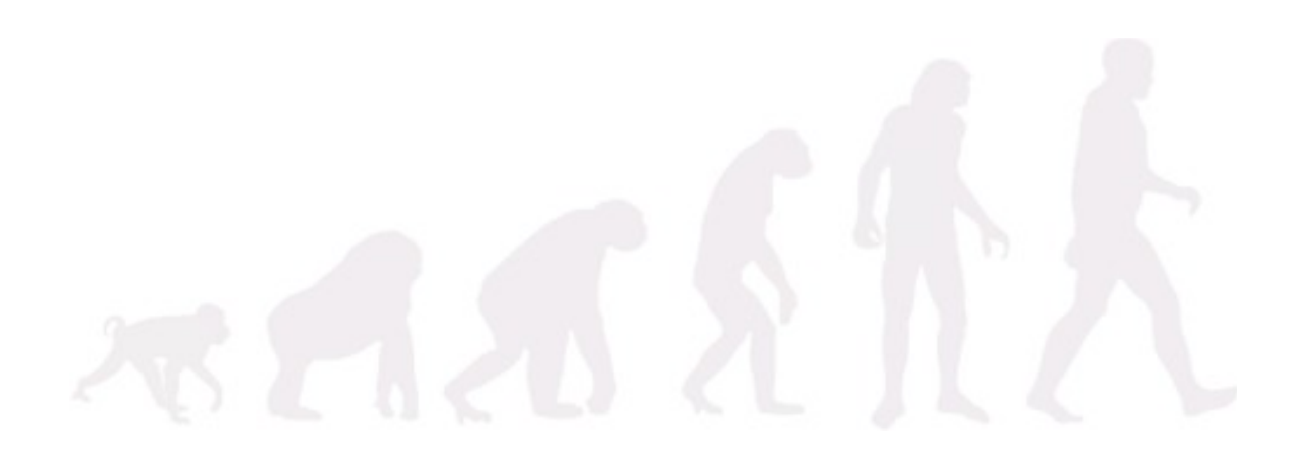

## **Comenzando a utlizar**

## emailmanager en 3 simples pasos

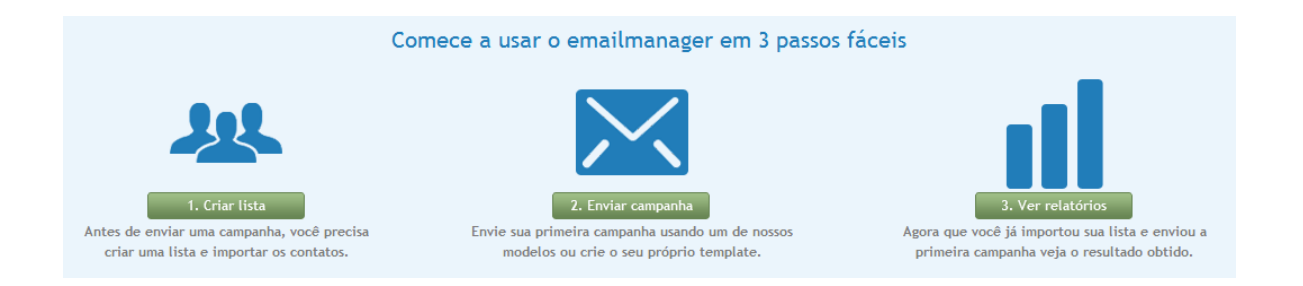

Cuando accedemos a emailmanager por primera vez lo primero que nos encontramos es el Dashboard. Este tiene una función de presentar un resumen de las principales funciones del sistema. Pensando en facilitar los procesos de conocimiento de la herramienta, habilitamos un paso a paso que orienta la creación de una lista, subir contactos, creación y envíos de campañas y seguimiento de los resultados.

#### **Paso 1 - Creando una lista de contactos**

La creación de una lista es la primer etapa que va a realizar, por que es donde la información del contacto será organizada. El nombre de la lista debe identificar que contactos va a contener.

Indique el nombre de la lista:

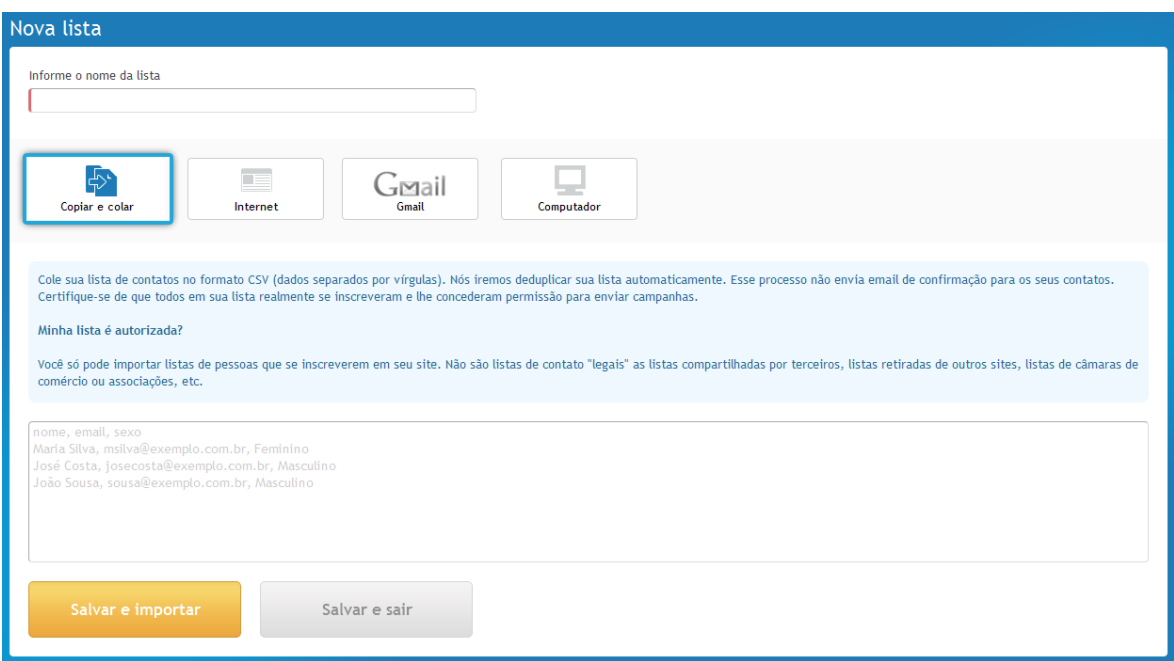

**Figura 1 - Creando una lista**

#### **Seleccionando el tipo de importación**

Vea que, debajo de la información del nombre de la lista son mostradas las opciones de importación disponibles en **emailmanager**. Siendo los siguientes:

#### **Tipos de importación**

**Copiar y pegar**

Copie y pegue o escriba manualmente una lista de contactos a ser importados.

**Importar del ordenador** Importe un archivo(CSV ou TXT) de contactos directamente desde su ordenador.

**Importar desde Gmail** Para importar los contactos desde gmail, deberá hacer click en el ícono Gmail y seleccionar el

botón de autorización para autenticación de la cuenta. El formulario de información de datos se abrirá.

Selecciones el grupo de contactos que desea importar y espere que **emailmanager** finalice el proceso. Haga click en **Guardar e Importar**.

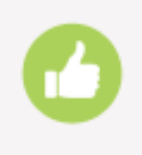

#### **Hecho!**

Su lista de contactos ha sido importada. Haga click nuevamente en **Dashboard** y elija el segundo paso de la etapa.

#### **Paso 2 – Enviar campaña**

Una campaña es un conjunto de datos creados para la promoción de producto o servicio.

La creación de campañas en **emailmanager** se da en cuatro etapas. Siendo las siguientes:

#### **Etapa 1 - Configuración**

Esta etapa consiste en configurar dos tipos de informaciones:

#### **Información de la campaña**

La información de la campaña son los datos que identifican su campaña.

Nombre Nombre que identifica la campaña en **emailmanager**.

Asunto Asunto que identificará el email de su campaña al desitnatario. **Carpeta** Lugar de almacenamiento de la campaña. Organiza sus campañas.

Cuenta de envío Remitente de la campaña.

#### **Seguimiento y redes sociales**

Permite seleccionar el tipo de información a ser monitorizada y las redes sociales donde desea publicar su campaña.

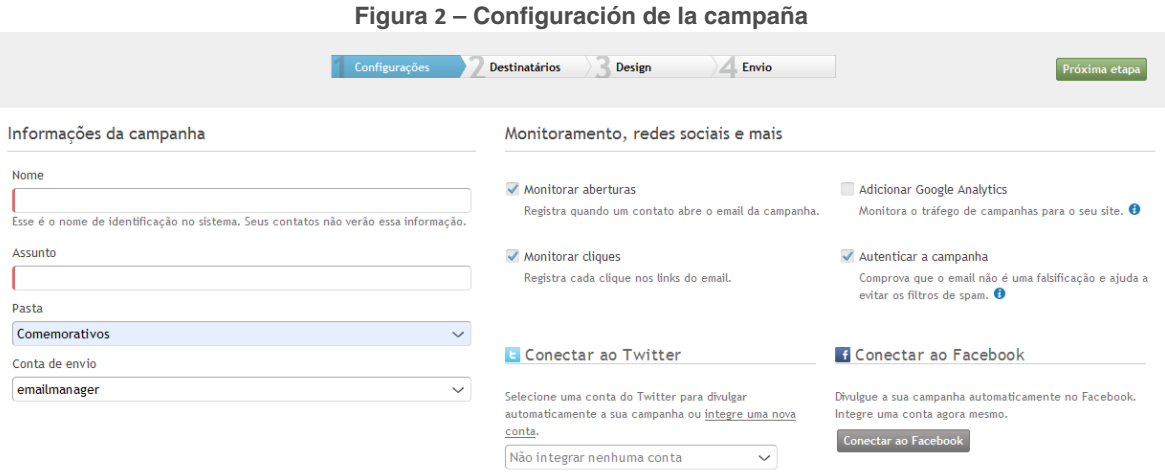

#### **Integrando una red social**

Para publicar sua campanha nas redes sociais **Twitter** ou **Facebook**, você deve clicar no botão **Conectar ao Facebook** ou no link **Integre uma nova conta** na opção Twitter. Independente da ação a ser acionado o processo de integração é o mesmo. Um formulário de autorização é carregado e você deve informar os dados de acesso (Mas atenção, o **emailmanager** não armazena seus dados de acesso.) e, confirmar a integração clicando no botão **Autorizo** o **emailmanager** a efetuar publicações em minha conta.

#### **Etapa 2 – Seleccione los destinatarios**

Los destinatarios están divididos en 3 grupos:

Grupos de inclusión Son los grupos que deben recibir la campaña.

Grupos de exclusión

Compara los contactos pertenecientes a las listas diferentes y bloquea el envío de campañas a estos contactos.

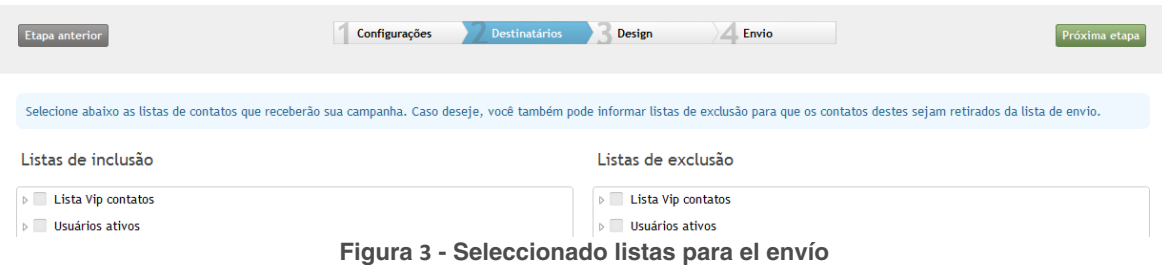

#### **Usar filtro**

Cree un fitro para sementar su lista de contactos. Así puede agrupar contactos de listas diferentes y, en vez de la selección de listas usamos un filtro.

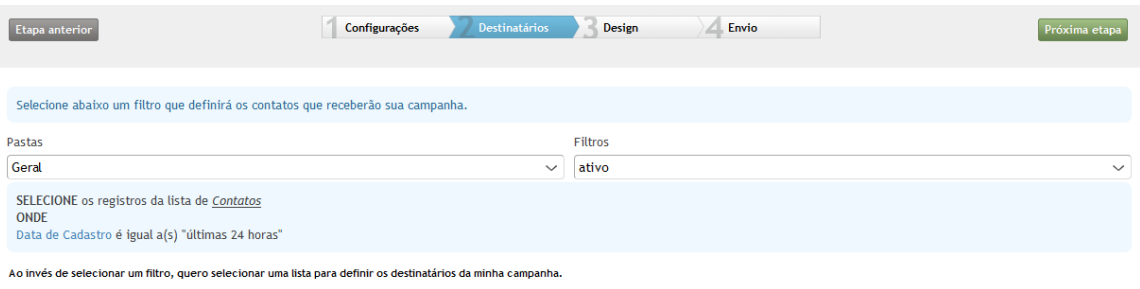

**Figura 4 - Usando filtro en vez de la lista**

#### **Etapa 3 – Diseño**

Existen cinco opciones de creación para el diseño de su campaña:

Comece a montar selecionando uma das opções abaixo:

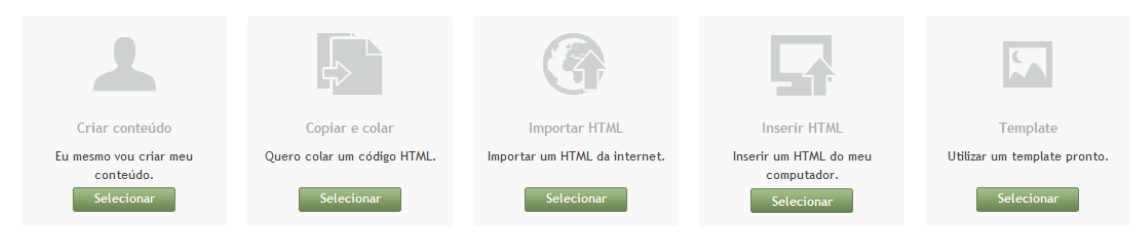

**Figura 5 - Opções de template**

#### **Crear contenido**

Permite la creación de una campaña como texto simple o permite escibir libremente el contenido del HTML.

**Copiar código** Copie y pegue código HTML.

**Importar HTML** Indique la url de la campaña que va a utlizar.

**Insertar HTML desde el ordenador**

En el caso que tenga creado el HTML creado en un editor externo en su ordenador, utilice esta opción para cargarlo.

**Usar Plantilla** Seleccione una de las plantillas listas para el uso.

Para ejemplificar la creación de la campaña, vamos a usar una plantilla hecha. Por lo tanto, seleccione la opción **plantilla.**

Al seleccionarlo activa la caja de opciones de plantillas. Use el filtro para seleccionar la categoría y así localizar el template de su preferencia y haga click sobre ella seleccionandola.

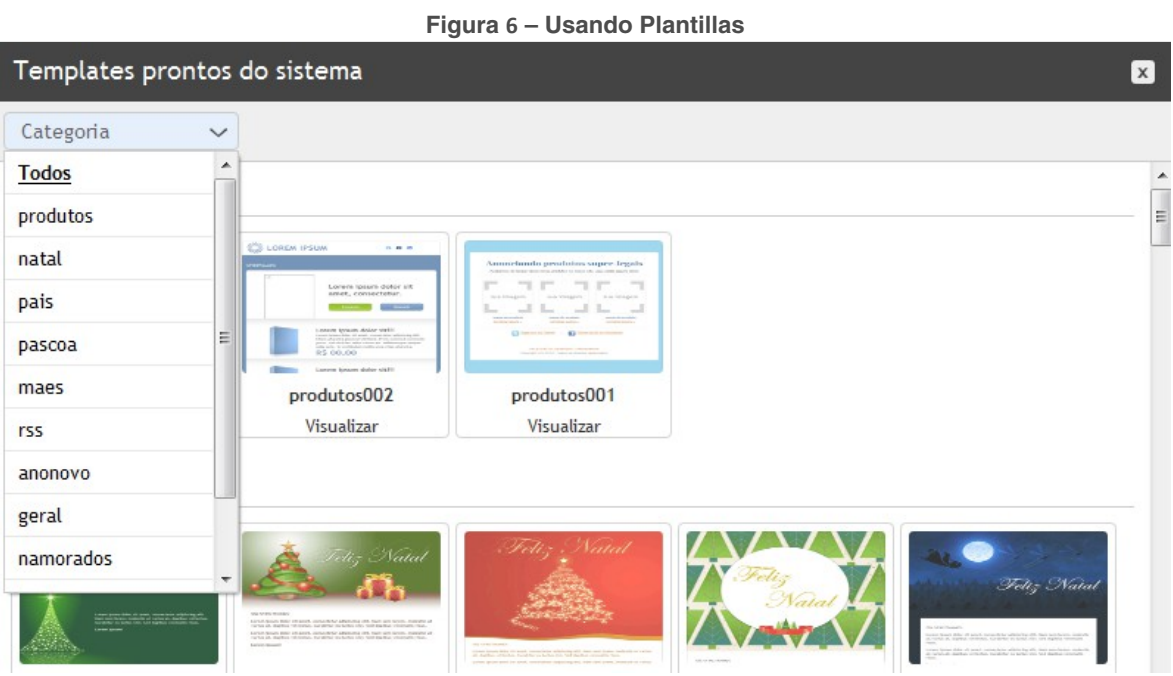

Al clicar, el template será cargado em la guia de Diseño.

Para modificarlo haga click sobre el texto o escriba el nuevo contenido. Use la Barra de herramientas para poder personalizar la plantilla (agregue campos con los datos de sus contatos, seleccione las acciones, modifique las imágenes) Si desea modificar la plantilla actual, haga click nuevamente en la plantilla.

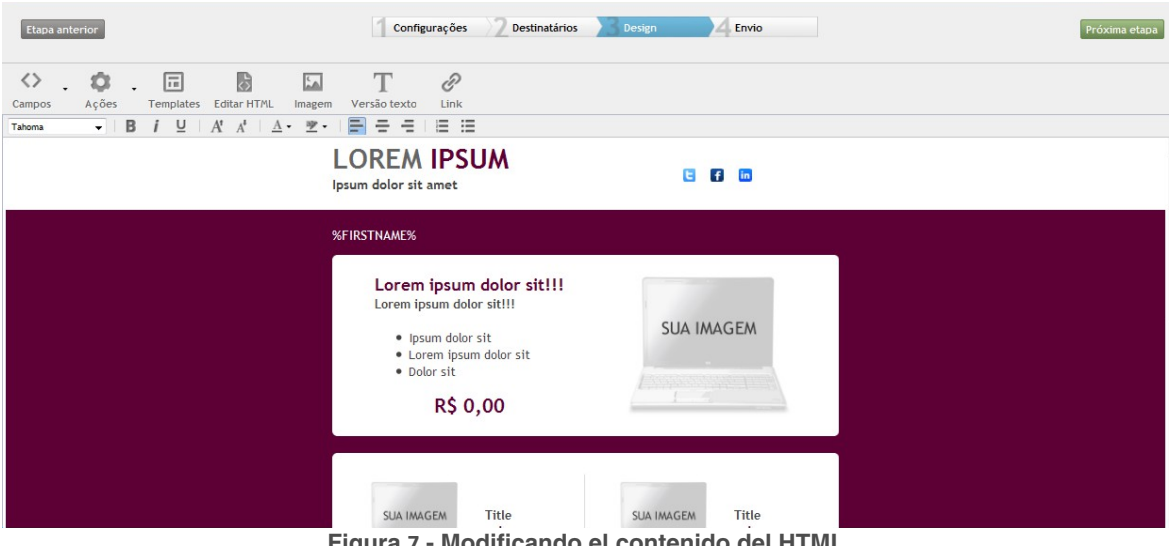

**Figura 7 - Modificando el contenido del HTML**

Recuerde la LOPD. El link de baja es obligatorio. Agregueló utilizando la opción **Acciones** en la barra de herramientas.

#### **Etapa 4 – Envio**

La última etapa tiene por función validar la información de la campaña antes de ser enviada. Sus validaciones consisten en:

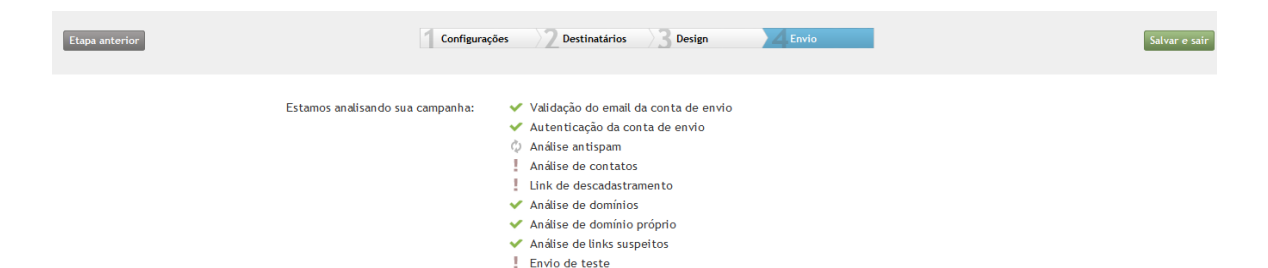

**Figura 8 - Validando los datos de envio**

**Validación email de la cuenta de envio** Valida el e-mail seleccionado para el envio.

**Autenticación de la cuenta de envío** Verifica la configuración SPF y DKIM, que se hayan realizado en su cuenta.

**Análisis anti-spam**

Analiza y puntúa su campaña conforme a los cirterios de SpamAssassin.

**Análisis de contactos**

Verifica el estado de la lista de contatos. Muestra un reporte del estado actual de la lista informando el número actual de contatos activos e inactivos de la lista.

**Link de baja** Verifica si el link fue agregado a la campaña.

**Análisis de domínios** Verifica si el dominio no posee restricciones.

**Análisis de dominio propio**

Verifica si el dominio próprio fue configurado correctamente.

**Análisis de links sospechosos**

Verifica si su campaña no contiene links que sean considerados spammers.

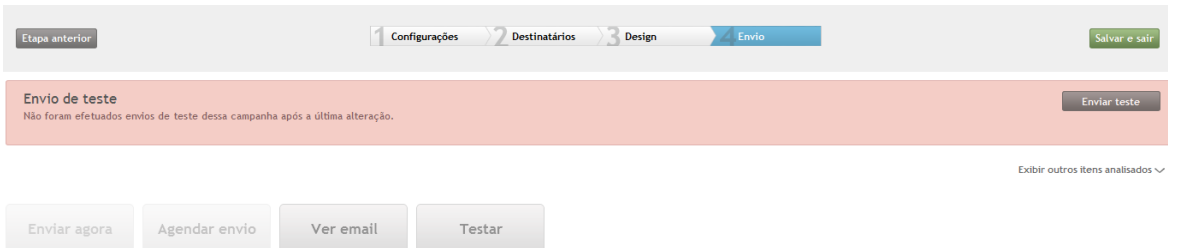

**Figura 9 - Validando la información de su campaña**

#### **Envio de test**

Permite efectuar envíos para una o más cuentas de e-mail con el fin de testear el contenido de la campaña. Sepa que, luego de validar toda la información sobre su campaña ella se presenta en rojo los items que no se adecúan a la campaña. Si desea ver como ha quedado el diseño de su campaña haga clic em **Ver e-mail.**

Para el caso ilustrado arriba, lo que falta es el **Test del envío** (olbigatorio)

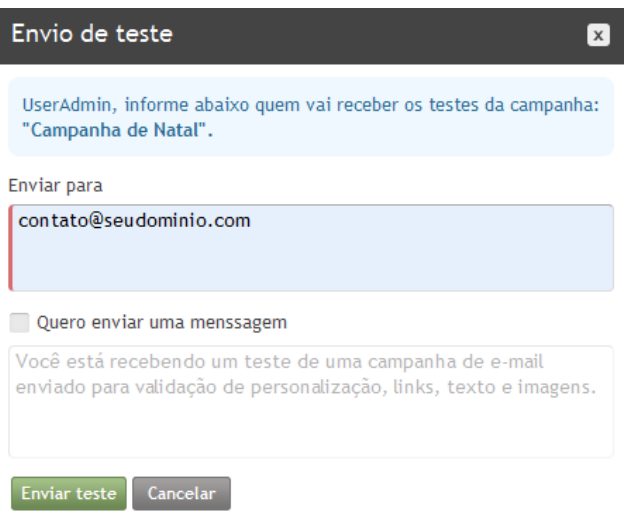

**Figura 10 - Test del envio**

Indique la dirección de e-mail para el envío del test y haga clic en enviar.

Para finalizar puede seleccionar las opciones de enviar ahora, programar o envío de campaña en una fecha y hora específica, o sólo guardarla para continuar su edición posteriormente.

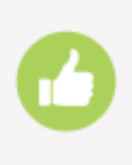

Perfecto! Ya registramos nuestra lista, ingresamos nuestros contatos, creamos y enviamos nuestra campña. Lo que falta ahora es monitorear los resultados que van a ayudar a tomar nuestras próximas desiciones. Por lo tanto, vuelva al Dashboard y elija el último paso.

#### **Conociendo los Informes**

Los reportes de **emailmanager** están divididos en tres categorías:

#### **Que son los reportes consolidados?**

Son los reportes que unifican un volumen de información ocurrida en un período determinado. Siendo ellos:

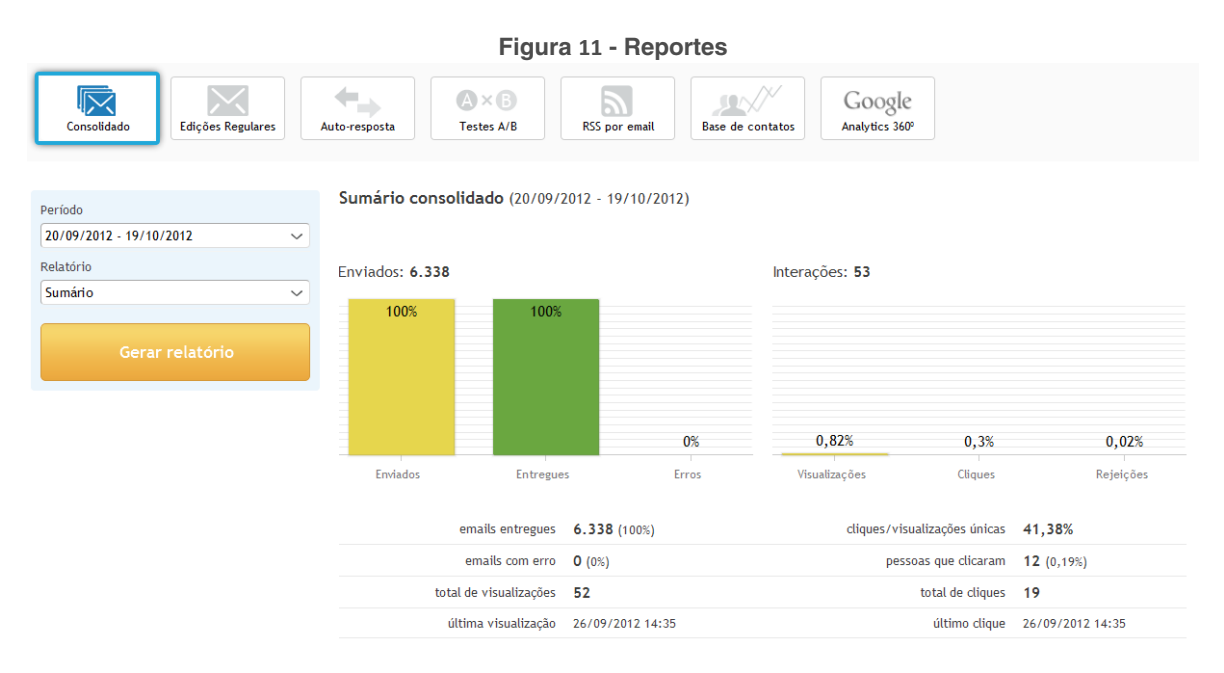

**Resumen consolidado –** Muestra un resumen unificado de la información de envío y las interacciones del período seleccionado.

**Consolidado de campañas –** Muestra un listado de información de envíos, errores, aperturas e interaciones de los envíos de campañas del período seleccionado.

**Consolidado de Desuscripción** – Muestra los contatos que solicitaron optout y la campaña por la que fue solicitado.

**Consolidado de Baja** – Lista de los contactos que solicitaron la baja de los envíos y la campaña por donde fue solicitada.

**Consolidado de denuncias –** Lista de los contatos que denunciaron el envío de campañas y el medio por el que fue realizada la denuncia y el comentário que escribió al enviar la denuncia.

#### **Resumen de campañas regulares**

El resumen de campañas regulares permite reunir un grupo de información general o específica sobre el desempeño de sus campañas durante el período seleccionado. Son reportes de campañas regulares:

#### **Resumen**

Presenta el resumen general de la información de la campaña.

#### **Reporte de interacciones**

El reporte de interacciones de la campaña está subdividido en 4 subitpos:

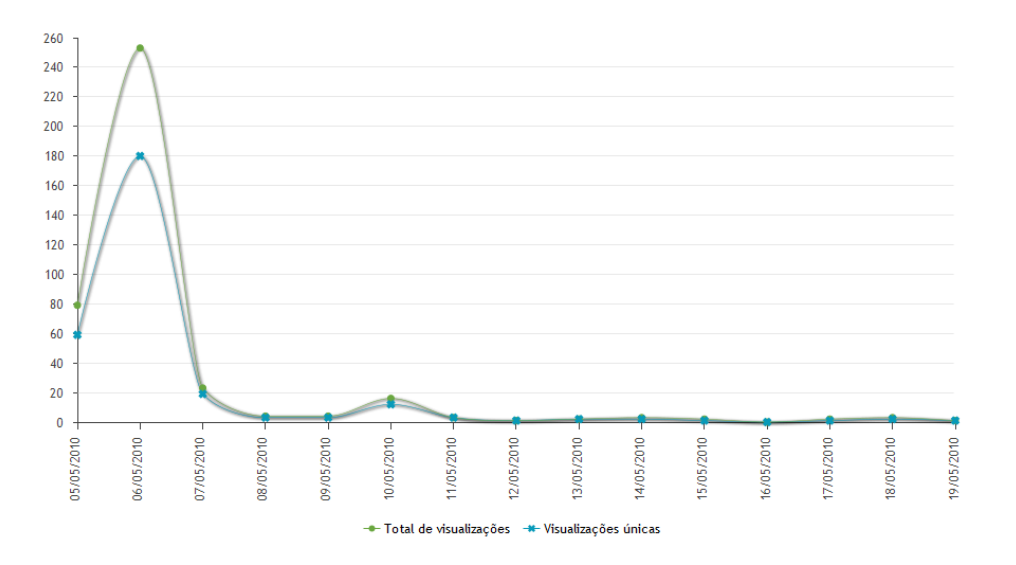

#### **Aperturas**

Muestra un histograma (gráfico de lineas) del total de las aperturas ocurridos en una fecha y hora correspondientes al período seleccionado.

**Clics** – Muestra un histograma (gráfico de lineas) del total de las clics ocurridos en una fecha y hora correspondientes al período seleccionado.

#### **Clicks por link**

**M**uestra la información de cuantos clicks cada link existente en la campaña recibió.

#### **Reenvíos** Muestra los reenvíos de campaña, número de aperturas y clics obtenidos.

**Reporte de interacciones por contacto**  Muestra la información de interacciones individuales por contacto.

**Reporte de contactos sin interacciones** Muestra los contactos que reciben, pero no interactuaron con sus campañas.

**Reporte de Errores por contacto** Lista de errores de envíos (Bounce-rate).

**Reportes por Dominios**

Ofrece una relación de todas las interacciones efectuadas por dominio.

#### **UserAgent**

Ofrece una visión de la información del sistema por el cual los contactos interactúan. Familias de Sistemas Operativos, lectores de e-mail utilizado.

#### **Hot Hour**

Controle el tiempo de mayor interacción del contacto. En que horario su campaña tuvo el mayor pico de interacciones. El reporte **Hot Hour** consiste en una línea de tiempo referente al período informado cuya representación se da por la interacción **DIARIA**(visualización y clics) de sus contactos.